## **Correcting Washed Out Images**

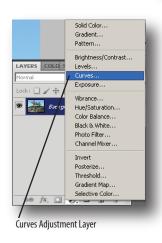

- 1. Open a photo that looks washed out.
- 2. Make a new adjustment layer by clicking on the "Create Adjustment Layer" icon at the bottom of the layers panel and then choose curves from the popup menu.
- 3. Along the left edge of the curves window are three eyedroppers, one for gray, black and white. Setting each for the given image will redefine the contrast and no longer appear washed out.
- 4. Double click on the white eyedropper and set each the of the R, G, & B on 240. Do the same for gray choosing 128

Gray Eyedropper

Black Eyedropper

ADJUSTMENTS MASSKS

Curves Curtom

Auto

Auto

White Eyedropper

and 20 for black.

- 5. Choose the white eyedropper and eyedropper an area that would represent true white in the image. In the example image, the white van for example.
- 6. Now choose the black eye dropper and select the darkest of black areas in the photo. In the example the black around "Fashion Show" was used.
- 7. The last eyedropper, gray, is the most difficult. To use it, a neutral gray must be selected. This is a gray that is a perfect blend of all three RGB colors. In the example, the gray at the right edge of the catwalk.

8. The above steps can be redone to get better results by choosing different areas in the photo. Remember, an adjustment layer isn't changing the original image, just the new layer that can be re-edited or deleted at any time.

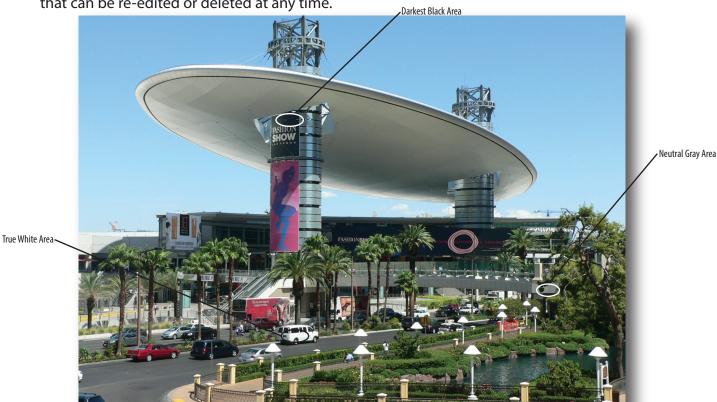